# **SARTORIUS**

## Product Guide

## iQue® 3 & iQue® Screener PLUS Validation Beads

Note: To set up your Validation Beads, please follow these instructions to install and customize the template. Also, the lot number shown in the template examples may be different than your lot number of Validation Beads. Please insert the lot number from the beads you received into the templates.

### Product Information

#### Kit Contents

- **One vial of Validation Bead stock**
- USB Stick with template (.IET or .BLT) files

#### Applies To

■ iQue® 3 & iQue® Screener PLUS family of instruments

#### Software Requirements

■ iQue Forecyt® Software 5.4 R1 or Newer

#### Procedure

#### 1.0 Prepare the Beads

- 1.1 Add 300 µL of iQue® Screener Buffer or iQue® QSolBuffer to a 1.5 mL microcentrifuge tube.
- 1.2 Vortex the vial of Validation Beads.
- 1.3 Add two drops of Validations Beads stock to the buffer.
- 14 Vortex for 5 seconds

#### 2.0 Install the Bead Lot Template (iQue Forecyt® 6.2 and newer )

The following screenshots demonstrate the workow to update your validation bead lot template.

- 2.1 Launch iQue Forecyt<sup>®</sup> software.
- 2.2 Insert the enclosed USB stick.
- 2.3 Click Device | Quality Control | Load New Bead Lot...

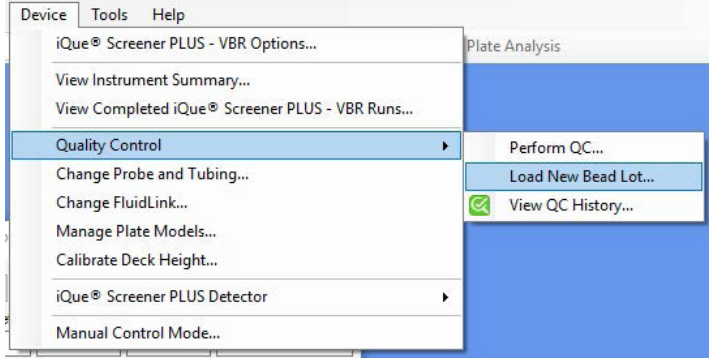

- 2.4 Click the Select .BLT File... button in the Bead Lot Setup Wizard.
- 2.5 Browse the USB directory and select the .BLT file.

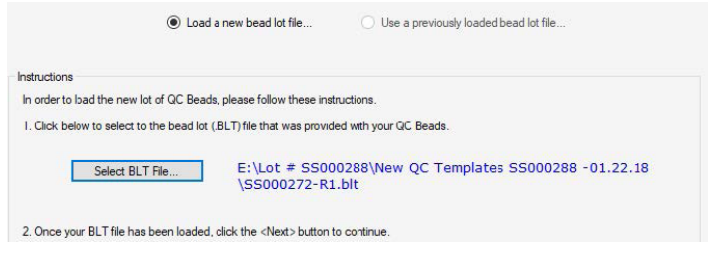

2.6 Place the preparation of the Validation Beads in the microcentrifuge tube holder.

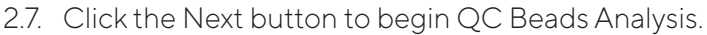

Bead Lot Setup Wizard (Step 2 of 5) - SS000272 (revision 1)

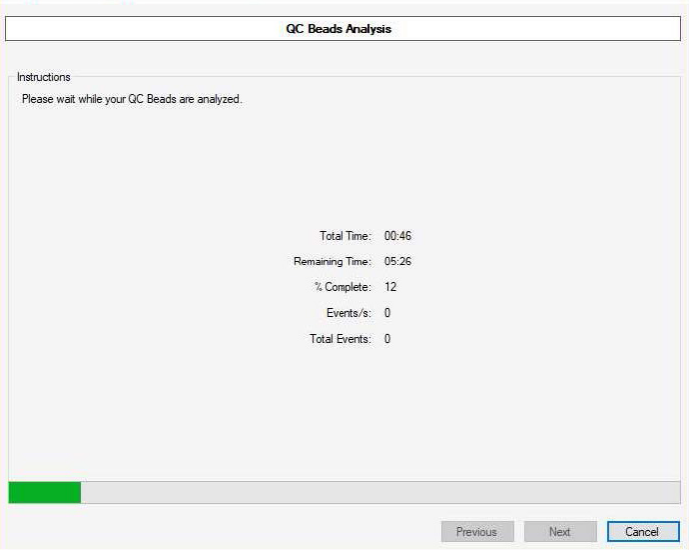

2.8 Move the Bead Gate to encompass the primary bead population then press the Next button.

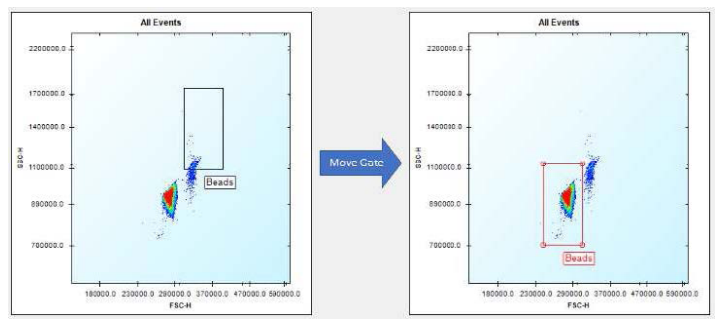

2.9 Move the Singlet Bead gate to encompass the singlet bead population then press the Next button.

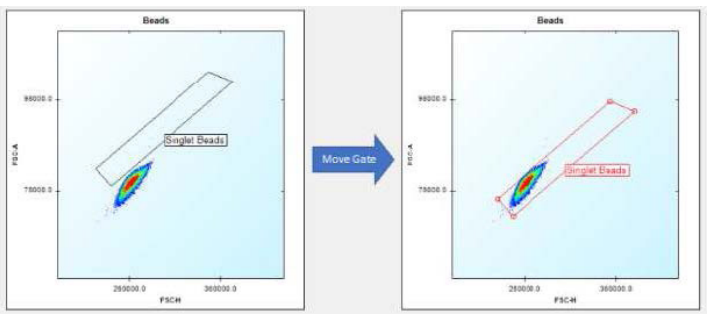

2.10 Move the "BL1-H - Brightest" gate to encompass the top (right-most) peak on the histogram and press the Next button.

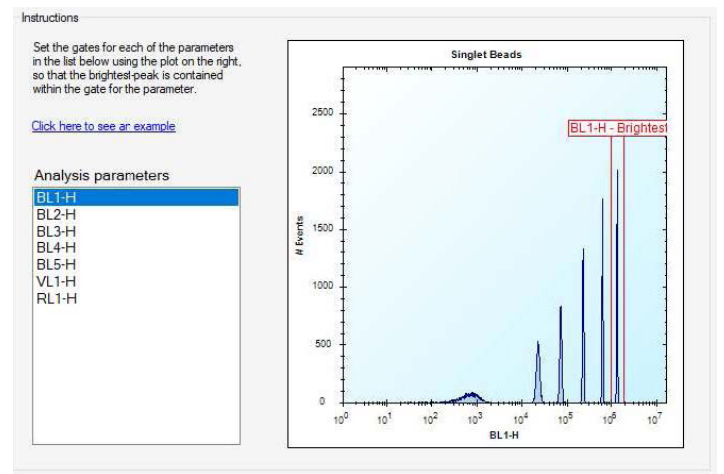

2.11 Repeat Step 2.10 for the other Analysis parameters.

2.12 Click Finish to complete the Bead Lot Setup for the instrument.

Bead Lot Setup Wizard (Step 5 of 5) - SS000272 (revision 1)

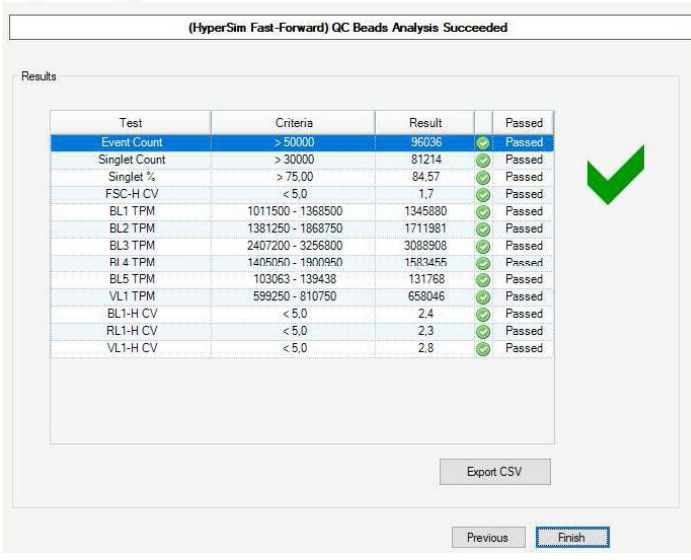

#### 3.0 Install the Bead Lot Template (iQue Forecyt® 6.1 and earlier)

- 3.1 Launch iQue Forecyt<sup>®</sup> software.
- 3.2 Insert the enclosed USB stick.
- 3.3 Click File | Import Templates.
- 3.4 Click the Add... botton on the right side of the screen.
- 3.5 Browse the USB directory and select the .IET file that applies to your instrument.
- 3.6 Click OK. The default template is now installed.

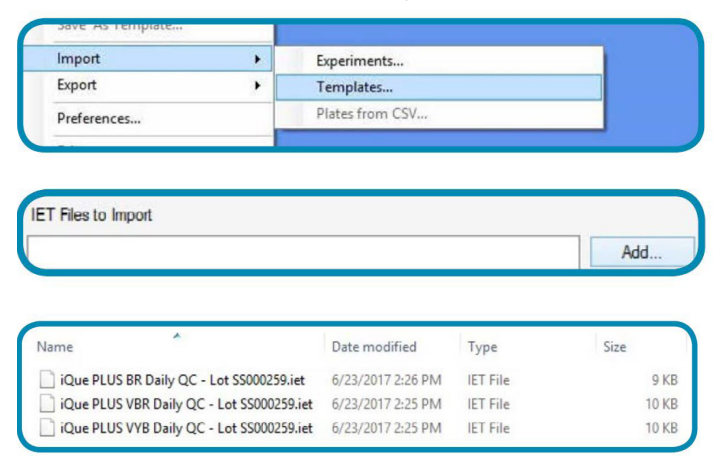

#### 4.0 Customize the Template for your Instrument (iQue Forecyt® 6.1 and earlier )

Prior to first use, optimize the template for the performance characteristics of your particular instrument.

- 4.1 Click File | New Experiment.
- 4.2 Choose Use Template and Browse...select the template that came with these beads.

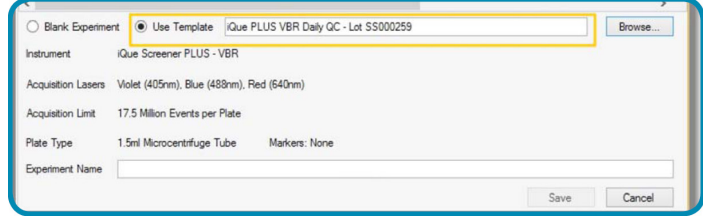

- 4.3 Give the experiment a name and click Save.
- 4.4 Place the preparation of the Validation Beads in the microcentrifuge tube holder.
- 4.5 Click the Run button in the Controller Console and wait for the beads to be acquired (approx. 5 min)
- 4.6 Move the Bead gate to encompass the primary bead population.

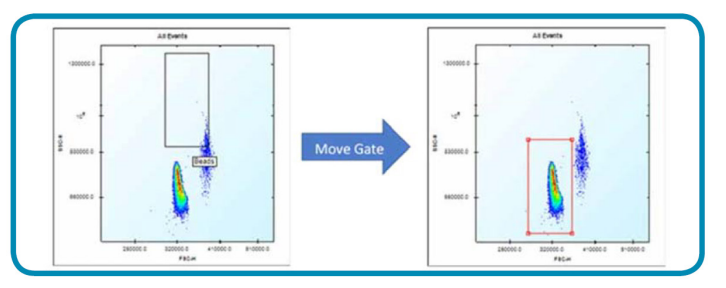

4.7 Move the Singlet Bead gate to encompass the singlet bead population.

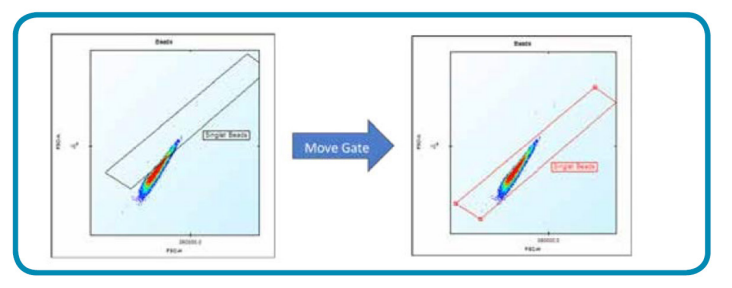

4.8 Move the "BL1-H-Brightest" gate to encompass the top (right-most) peak on the BL1-H histogram.

Note: Do not resize the gate. Just click and drag the label to move it sideways.

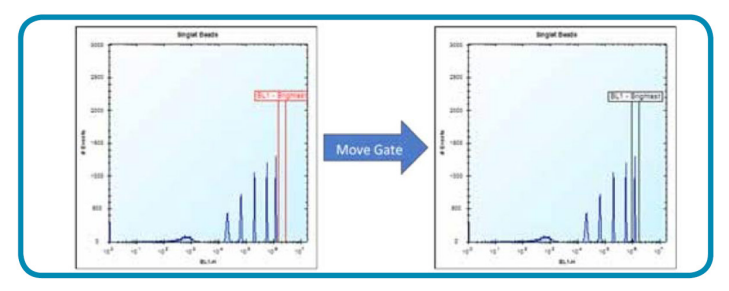

4.9 Repeat Step 4.8 for the other six fluorescence histograms: BL2, BL3 BL4, BL5, VL1 and RL1-H.

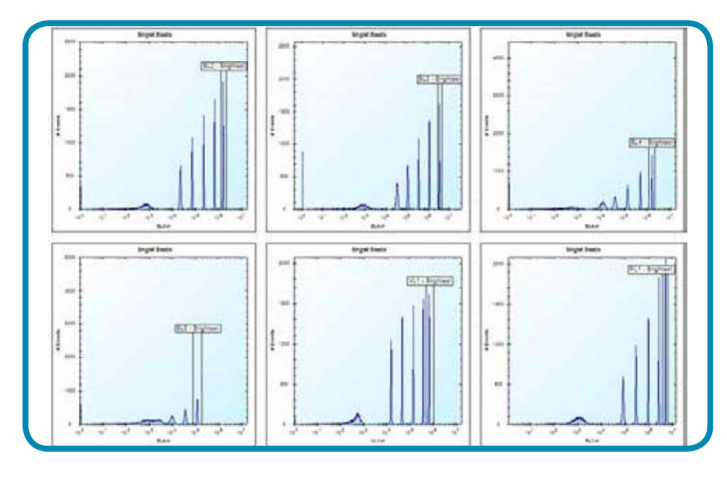

4.10 Switch to the Design tab. Click on the Notepad icon next to the Notes field. Edit the notes to include your instrument's serial number and the date you revised the template and click OK.

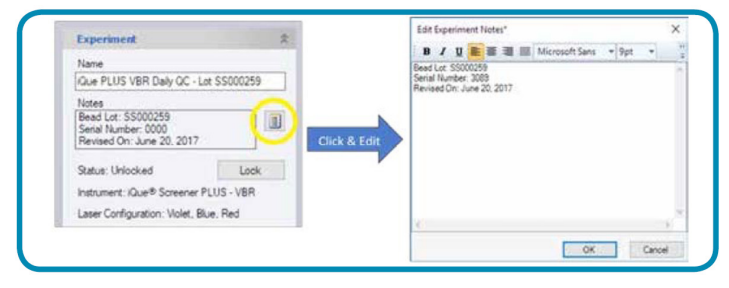

- 4.11 Click Save.
- 4.12 Click File | Save as Template. Give your template a new name and click Save. Your customized template is now ready to use for future Daily QC runs.

## Sales and Service Contacts

## For further contacts, visit www.sartorius.com

#### Sartorius BioAnalytical Instruments, Inc.

#### www.sartorius.com/ique

#### © 2021. All Rights Reserved.

Sartorius BioAnalytical Instruments, Inc. iQue® is a Sartorius brand. Intellicyt®, iQue®3, iQue® Screener PLUS, iQue Forecyt®, iQueQBead® and all names of iQue® products are registered trademarks and the property of Sartorius unless otherwise specified. Publication No. #11368 Rev E

#### North America

Sartorius Corporation 300 West Morgan Road Ann Arbor, Michigan, 48108 Telephone +1 734 769 1600 E-Mail: AskAScientist@sartorius.com Online Store: shop.intellicyt.com

#### Europe

Sartorius UK Ltd. Units 2 & 3 The Quadrant Newark Close Royston Hertfordshire SG8 5HL United Kingdom Telephone +44 (0) 1763 227400 E-Mail: euorders.UK03@sartorius.com

#### APAC

Sartorius Japan K.K. 4th floor Daiwa Shinagawa North Bldg. 1-8-11 Kita-Shinagawa Shinagawa-ku, Tokyo 140-0001 Japan Telephone: +81 3 6478 5202 E-Mail: orders.US07@sartorius.com